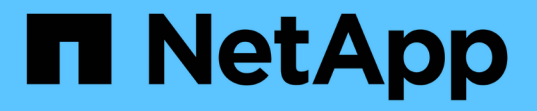

### 安装,升级和删除 **Unified Manager** 软件 Active IQ Unified Manager 9.12

NetApp December 18, 2023

This PDF was generated from https://docs.netapp.com/zh-cn/active-iq-unified-manager-912/installwindows/concept\_overview\_of\_installation\_process\_on\_windows.html on December 18, 2023. Always check docs.netapp.com for the latest.

# 目录

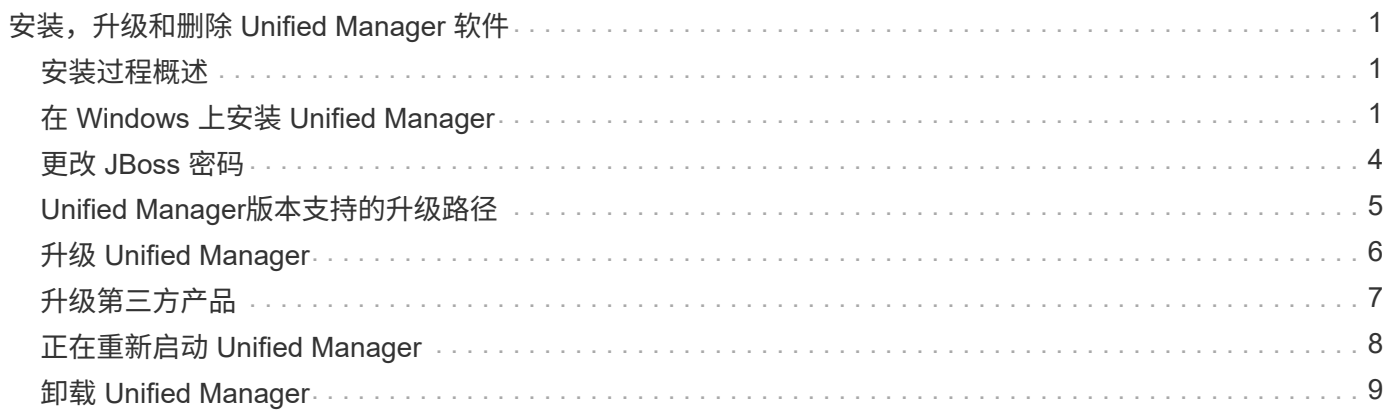

# <span id="page-2-0"></span>安装,升级和删除 **Unified Manager** 软件

您可以安装Unified Manager、升级到更高版本或删除Unified Manager应用程序。

### <span id="page-2-1"></span>安装过程概述

安装工作流介绍了在使用 Unified Manager 之前必须执行的任务。

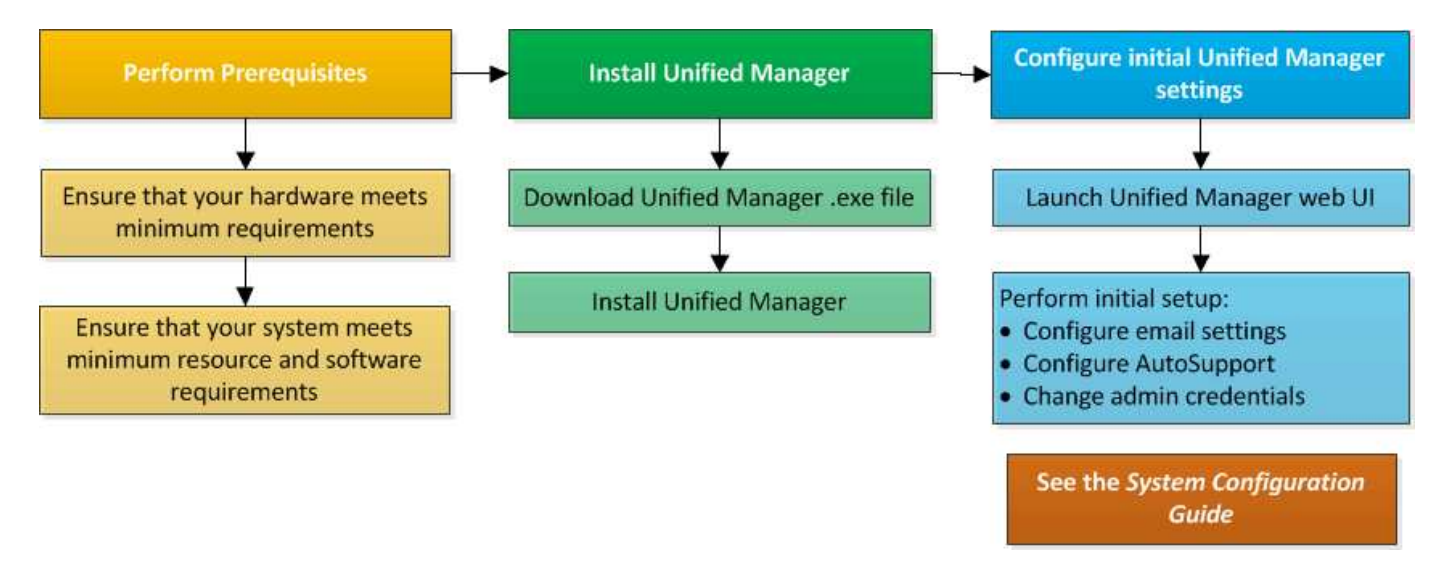

## <span id="page-2-2"></span>在 **Windows** 上安装 **Unified Manager**

请务必了解在 Windows 上下载和安装 Unified Manager 的步骤顺序。

### 安装 **Unified Manager**

您可以安装 Unified Manager 来监控数据存储容量,可用性,性能和保护问题并对其进行 故障排除。

- 您需要的内容 \*
- 您计划安装 Unified Manager 的系统应满足系统和软件要求。

请参见 ["](https://docs.netapp.com/zh-cn/active-iq-unified-manager-912/install-windows/concept_virtual_infrastructure_or_hardware_system_requirements.html)[硬件系统要求](https://docs.netapp.com/zh-cn/active-iq-unified-manager-912/install-windows/concept_virtual_infrastructure_or_hardware_system_requirements.html)["](https://docs.netapp.com/zh-cn/active-iq-unified-manager-912/install-windows/concept_virtual_infrastructure_or_hardware_system_requirements.html)。

请参见 ["Windows](https://docs.netapp.com/zh-cn/active-iq-unified-manager-912/install-windows/reference_windows_software_and_installation_requirements.html) [软件和安装要求](https://docs.netapp.com/zh-cn/active-iq-unified-manager-912/install-windows/reference_windows_software_and_installation_requirements.html)["](https://docs.netapp.com/zh-cn/active-iq-unified-manager-912/install-windows/reference_windows_software_and_installation_requirements.html)。

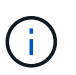

从 Unified Manager 9.5 开始, OpenJDK 会随安装包提供并自动安装。从 Unified Manager 9.5 开始,不支持 Oracle Java 。

- 您应具有 Windows 管理员权限。确保您的用户名不以感叹号"`开头!`". Installation of Unified Manager might fail if the user name of user running the installation begins with "! ".
- 您应具有受支持的 Web 浏览器。
- Unified Manager 维护用户密码应介于 8 到 20 个字符之间,并应包含大写字母或小写字母,数字和特殊字

符。

•维护用户或 MySQL root 用户的密码字符串不允许包含以下特殊字符: "'`% , = & < > = ^ \ / () [ ] ; :

允许使用以下特殊字符: ~ !@ # \$ \* - ?。+

#### 步骤

- 1. 使用默认本地管理员帐户登录到 Windows 。
- 2. 登录到 NetApp 支持站点,然后导航到 Unified Manager 的 Download 页面:

#### ["NetApp](https://mysupport.netapp.com/site/products/all/details/activeiq-unified-manager/downloads-tab) [支持站点](https://mysupport.netapp.com/site/products/all/details/activeiq-unified-manager/downloads-tab)["](https://mysupport.netapp.com/site/products/all/details/activeiq-unified-manager/downloads-tab)

- 3. 选择所需的 Unified Manager 版本并接受最终用户许可协议( EULA )。
- 4. 将 Unified Manager Windows 安装文件下载到 Windows 系统上的目标目录。
- 5. 导航到安装文件所在的目录。
- 6. 右键单击并以管理员身份运行 Unified Manager 安装程序可执行文件( .exe )。

Unified Manager 会检测缺少的或预先安装的第三方软件包并列出它们。如果系统中未安装所需的第三方软 件包, 则 Unified Manager 会在安装过程中安装这些软件包。

- 7. 单击 \* 下一步 \* 。
- 8. 输入用户名和密码以创建维护用户。
- 9. 在 Database Connection 向导中, 输入 MySQL root 密码。
- 10. 单击 \* 更改 \* 为 Unified Manager 安装目录和 MySQL 数据目录指定新位置。

如果不更改安装目录, Unified Manager 将安装在默认安装目录中。

- 11. 单击 \* 下一步 \* 。
- 12. 在准备安装 Shield 向导中, 单击 \* 安装 \* 。
- 13. 安装完成后,单击 \* 完成 \* 。
- 14. 如果您的Windows系统上安装了活动防病毒软件、请在安装完成后手动从防病毒扫描中排除以下路径:
	- Unified Manager 数据目录
	- Unified Manager 安装目录
	- MySQL 数据目录

此安装将创建多个目录:

• 安装目录

这是您在安装期间指定的 Unified Manager 的根目录。示例 C:\Program Files\NetApp\

• MySQL 数据目录

这是存储 MySQL 数据库的目录,您在安装期间指定了该目录。示例 C:\ProgramData\MySQL\MySQLServerData\

• Java 目录

这是安装 OpenJDK 的目录。示例 C:\Program Files\NetApp\JDK\

• Unified Manager 应用程序数据目录( appDataDir )

此目录用于存储应用程序生成的所有数据。其中包括日志,支持包,备份以及所有其他附加数据。示例 C:\ProgramData\NetApp\OnCommandAppData\

您可以访问 Web UI 以执行 Unified Manager 的初始设置,如中所述 ["](https://docs.netapp.com/zh-cn/active-iq-unified-manager-912/config/concept_configure_unified_manager.html)[正](https://docs.netapp.com/zh-cn/active-iq-unified-manager-912/config/concept_configure_unified_manager.html)[在](https://docs.netapp.com/zh-cn/active-iq-unified-manager-912/config/concept_configure_unified_manager.html)[配](https://docs.netapp.com/zh-cn/active-iq-unified-manager-912/config/concept_configure_unified_manager.html)[置](https://docs.netapp.com/zh-cn/active-iq-unified-manager-912/config/concept_configure_unified_manager.html) [Active IQ Unified Manager"](https://docs.netapp.com/zh-cn/active-iq-unified-manager-912/config/concept_configure_unified_manager.html)。

### 执行 **Unified Manager** 的无人参与安装

您可以使用命令行界面安装 Unified Manager ,而无需用户干预。您可以通过将参数以键 值对的形式传递来完成无人值守安装。

#### 步骤

- 1. 使用默认本地管理员帐户登录到 Windows 命令行界面。
- 2. 导航到要安装 Unified Manager 的位置,然后选择以下选项之一:

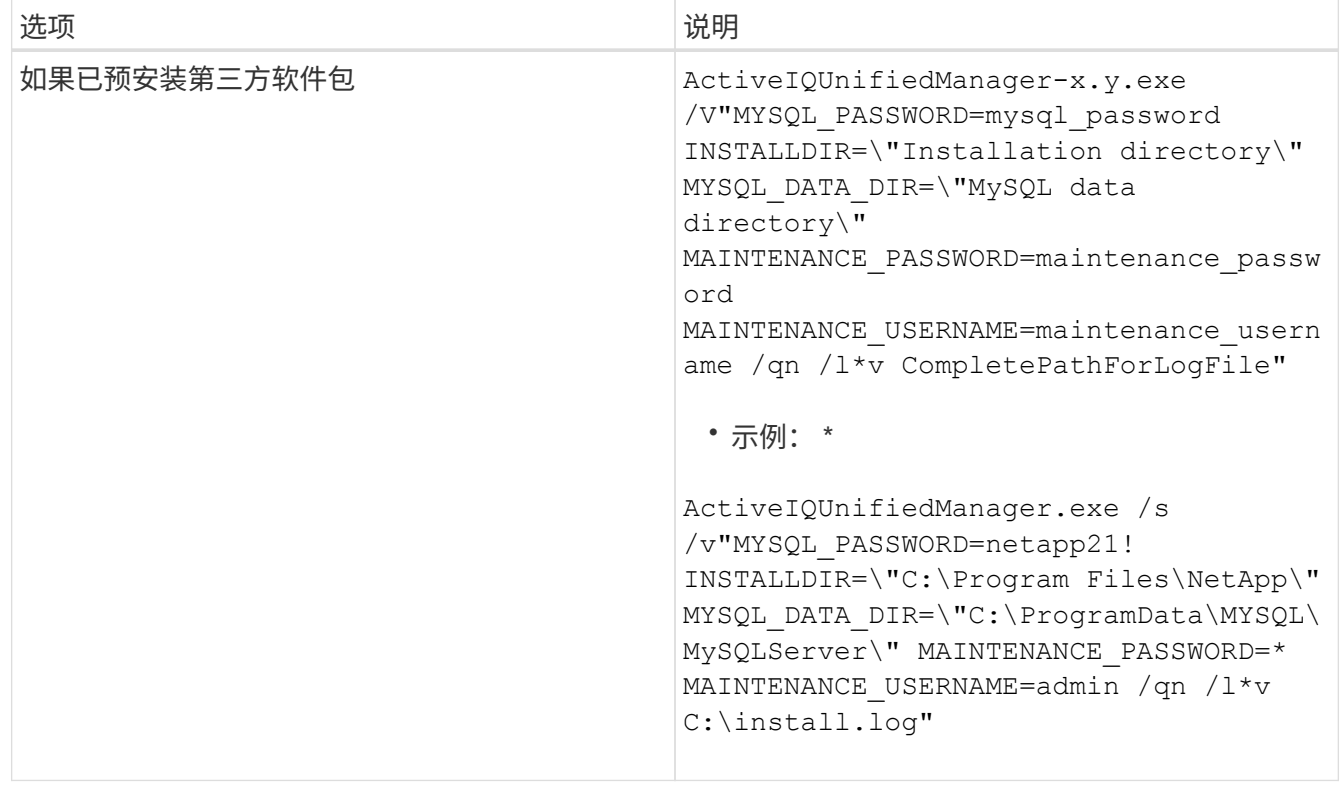

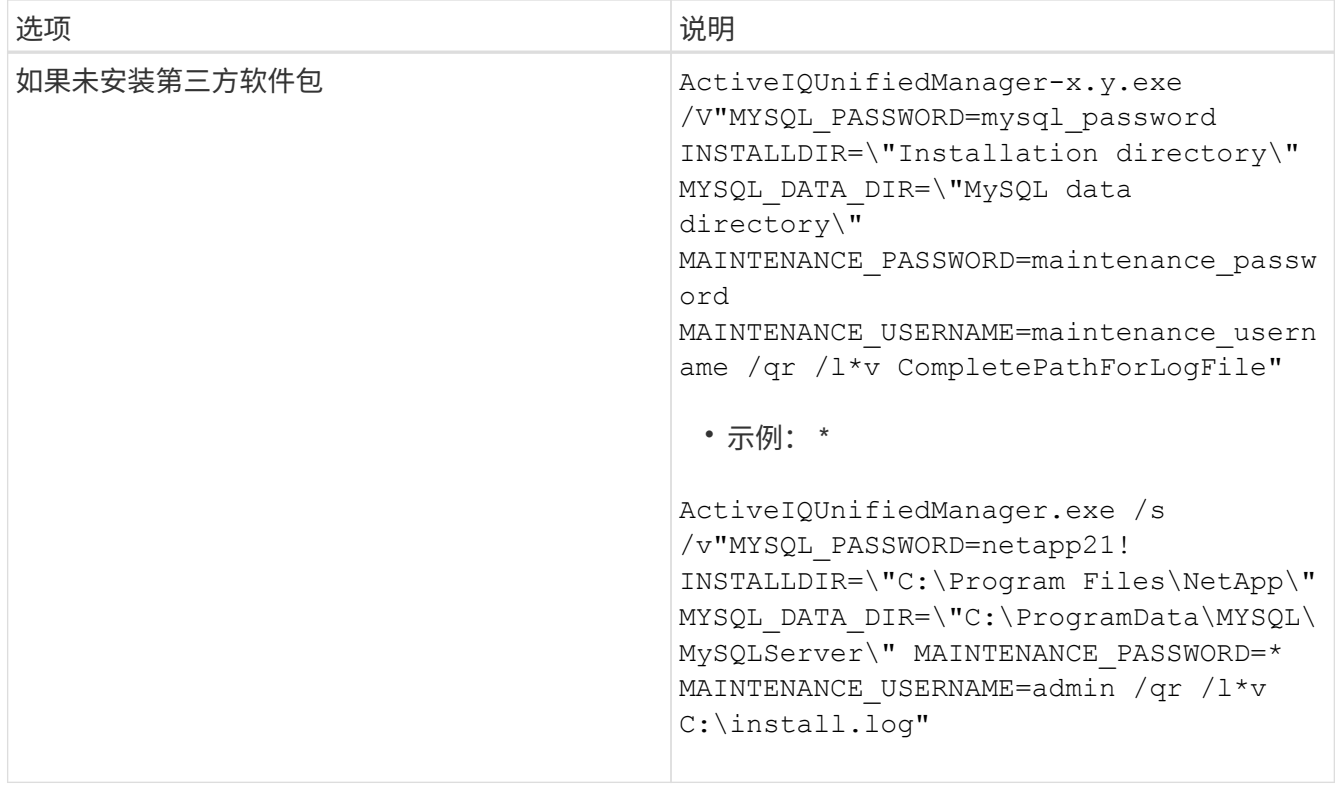

。 /qr 选项可通过精简的用户界面启用静默模式。此时将显示一个基本用户界面,其中显示了安装进度。系 统不会提示您输入。如果未预安装JRE、MySQL和7zip等第三方软件包、则应使用 /qr 选项如果出现、则 安装将失败 /qn 选项用于未安装第三方软件包的服务器。

。 /qn 选项可在无用户界面的情况下启用静默模式。安装期间不会显示任何用户界面或详细信息。您不应使 用 /qn 未安装第三方软件包时的选项。

3. 使用以下 URL 登录到 Unified Manager Web 用户界面:

https://IP address

### <span id="page-5-0"></span>更改 **JBoss** 密码

您可以重置在安装期间设置的实例专用 JBoss 密码。如果您的站点需要此安全功能来覆盖 Unified Manager 安装设置,您可以选择重置密码。此操作还会更改 JBoss 用于访问 MySQL 的密码。

- 您需要的内容 \*
- 对于安装了 Unified Manager 的系统,您应具有 Windows 管理员权限。
- 您应具有 MySQL root 用户的密码。
- 您应该能够访问NetApp提供的 password.bat 脚本

C:\Program Files\NetApp\essentials\bin。

- 1. 以管理员用户身份登录到 Unified Manager 主机。
- 2. 使用 Windows 服务控制台停止以下 Unified Manager 服务:
	- NetApp Active IQ 采集服务 (Ocie-au )
	- NetApp Active IQ 管理服务器服务( Oncommandsvc )
- 3. 启动 password.bat 用于开始密码更改过程的脚本:

C:\Program Files\NetApp\essentials\bin> password.bat resetJBossPassword

- 4. 出现提示时,输入 MySQL root 用户密码。
- 5. 出现提示时,输入新的 JBoss 用户密码,然后再次输入以进行确认。

请注意,密码应介于 8 到 16 个字符之间,并且必须至少包含一个数字,一个大写和一个小写字符,以及至 少一个特殊字符:

 $10\frac{8}{3}$  \* - = []: < > . ? / ~ +

- 6. 脚本完成后,使用 Windows 服务控制台启动 Unified Manager 服务:
	- NetApp Active IQ 管理服务器服务( Oncommandsvc )
	- NetApp Active IQ 采集服务 (Ocie-au )
- 7. 启动所有服务后,您可以登录到 Unified Manager UI 。

### <span id="page-6-0"></span>**Unified Manager**版本支持的升级路径

Active IQ Unified Manager 支持每个版本使用特定的升级路径。

并非所有Unified Manager版本都可以原位升级到更高版本。Unified Manager升级仅限于N-2型号、这意味着只 能在所有平台上的未来2个版本中执行升级。例如、您只能从Unified Manager 9.10和9.11升级到Unified Manager 9.12。

如果您运行的版本早于受支持的版本、则需要先将Unified Manager实例升级到受支持的版本之一、然后再升级 到当前版本。

例如、如果您安装的版本是OnCommand Unified Manager 9.5、而您希望升级到最新版本的Active IQ Unified Manager 9.12、则可以执行一系列升级。

#### 升级路径示例:

- 1. 升级OnCommand Unified Manager 9.5  $\rightarrow$  Active IQ Unified Manager 9.7。
- 2. 升级 $9.7 → 9.9$ 。
- 3. 升级9.9 → 9.11。
- 4. 升级 $9.11 → 9.12$ 。

有关升级路径列表的详细信息、请参见此内容 ["](https://kb.netapp.com/Advice_and_Troubleshooting/Data_Infrastructure_Management/Active_IQ_Unified_Manager/What_is_the_upgrade_path_for_Active_IQ_Unified_Manager_versions)[知识库](https://kb.netapp.com/Advice_and_Troubleshooting/Data_Infrastructure_Management/Active_IQ_Unified_Manager/What_is_the_upgrade_path_for_Active_IQ_Unified_Manager_versions)[\(KB\)](https://kb.netapp.com/Advice_and_Troubleshooting/Data_Infrastructure_Management/Active_IQ_Unified_Manager/What_is_the_upgrade_path_for_Active_IQ_Unified_Manager_versions)[文](https://kb.netapp.com/Advice_and_Troubleshooting/Data_Infrastructure_Management/Active_IQ_Unified_Manager/What_is_the_upgrade_path_for_Active_IQ_Unified_Manager_versions)[章](https://kb.netapp.com/Advice_and_Troubleshooting/Data_Infrastructure_Management/Active_IQ_Unified_Manager/What_is_the_upgrade_path_for_Active_IQ_Unified_Manager_versions)["](https://kb.netapp.com/Advice_and_Troubleshooting/Data_Infrastructure_Management/Active_IQ_Unified_Manager/What_is_the_upgrade_path_for_Active_IQ_Unified_Manager_versions)。

## <span id="page-7-0"></span>升级 **Unified Manager**

您可以通过在Windows平台上下载并运行安装文件将Unified Manager 9.10或9.11升级 到9.12。

- 您需要的内容 \*
- 要升级 Unified Manager 的系统应满足系统和软件要求。

请参见 ["](https://docs.netapp.com/zh-cn/active-iq-unified-manager-912/install-windows/concept_virtual_infrastructure_or_hardware_system_requirements.html)[硬件系统要求](https://docs.netapp.com/zh-cn/active-iq-unified-manager-912/install-windows/concept_virtual_infrastructure_or_hardware_system_requirements.html)["](https://docs.netapp.com/zh-cn/active-iq-unified-manager-912/install-windows/concept_virtual_infrastructure_or_hardware_system_requirements.html)。

请参见 ["Windows](https://docs.netapp.com/zh-cn/active-iq-unified-manager-912/install-windows/reference_windows_software_and_installation_requirements.html) [软件和安装要求](https://docs.netapp.com/zh-cn/active-iq-unified-manager-912/install-windows/reference_windows_software_and_installation_requirements.html)["](https://docs.netapp.com/zh-cn/active-iq-unified-manager-912/install-windows/reference_windows_software_and_installation_requirements.html)。

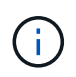

从 Unified Manager 9.5 开始, OpenJDK 会随安装包提供并自动安装。从 Unified Manager 9.5 开始, 不支持 Oracle Java 。

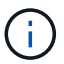

在开始升级之前,请确保系统上已安装 Microsoft .NET 4.5.2 或更高版本。

- 在 Unified Manager 升级期间, MySQL Community Edition 会自动升级。如果系统上安装的MySQL版本早 于8.0.30、则Unified Manager升级过程会自动将MySQL升级到8.0.30。您不能将早期版本的MySQL独立升 级到8.0.30。
- 您应具有 Windows 管理员权限。确保您的用户名不以感叹号"`开头!`". Installation of Unified Manager might fail if the user name of user running the installation begins with "! ".
- 您应具有有效的凭据才能登录到 NetApp 支持站点。
- 为避免数据丢失,如果在升级期间存在问题描述,则应已为 Unified Manager 计算机创建备份。
- 您应具有足够的可用磁盘空间来执行升级。

安装驱动器上的可用空间应大于数据目录大小 2.5 GB 。升级将停止并显示一条错误消息,指示在可用空间 不足时要添加的空间量。

- 在升级期间,系统可能会提示您确认是要保留先前的默认设置以将性能数据保留 13 个月,还是将其更改为 6 个月。确认后,将清除 6 个月后的历史性能数据。
- 在升级之前,您应关闭 *<INSTALLDIR>\JDK* 和 *MySQL Data Directory* 中所有打开的文件或文件夹。
- 如果Windows系统上安装了活动防病毒软件、则Unified Manager升级可能会失败。在升级Unified Manager 之前、应禁用系统上的所有病毒扫描软件。

在升级过程中, Unified Manager 不可用。在升级 Unified Manager 之前,您应完成所有正在运行的操作。

如果 Unified Manager 与 OnCommand Workflow Automation 实例配对,并且这两种产品都有新版本的软件,则 必须断开这两种产品的连接,然后在执行升级后设置新的 Workflow Automation 连接。如果您仅对其中一个产品 执行升级,则应在升级后登录到 Workflow Automation ,并验证它是否仍在从 Unified Manager 获取数据。

#### 步骤

1. 登录到 NetApp 支持站点,然后导航到 Unified Manager 的 Download 页面:

["NetApp](https://mysupport.netapp.com/site/products/all/details/activeiq-unified-manager/downloads-tab) [支持站点](https://mysupport.netapp.com/site/products/all/details/activeiq-unified-manager/downloads-tab)["](https://mysupport.netapp.com/site/products/all/details/activeiq-unified-manager/downloads-tab)。

2. 选择所需的 Unified Manager 版本并接受最终用户许可协议( EULA )。

- 3. 将 Unified Manager Windows 安装文件下载到 Windows 系统上的目标目录。
- 4. 右键单击并以管理员身份运行 Unified Manager 安装程序可执行文件( .exe )。

Unified Manager 将提示您显示以下消息:

This setup will perform an upgrade of Unified Manager. Do you want to continue?

5. 单击 \* 是 \*, 然后单击 \* 下一步 \*。

6. 输入在安装期间设置的 MySQL8 根密码,然后单击 \* 下一步 \* 。

- 7. 在支持的Web浏览器上的新窗口中启动Web UI、然后登录以使用升级后的Unified Manager版本。
- 8. 如果您的Windows系统上安装了活动防病毒软件、请确保在升级完成后手动从防病毒扫描中排除以下路径:
	- Unified Manager 数据目录
	- Unified Manager 安装目录
	- MySQL 数据目录

 $\binom{1}{1}$ 

要对Unified Manager执行静默升级、请运行以下命令: ActiveIQUnifiedManager- <version\>.exe /s /v"MYSQL\_PASSWORD=<password> /qn /l\*v <system\_drive>:\install.log"

### <span id="page-8-0"></span>升级第三方产品

如果安装在 Windows 系统上,则可以在 Unified Manager 上升级第三方产品,例如 JRE  $\circ$ 

开发这些第三方产品的公司会定期报告安全漏洞。您可以按自己的计划升级到此软件的较新版本。

#### 升级 **OpenJDK**

您可以在安装了 Unified Manager 的 Windows 服务器上升级到较新版本的 OpenJDK ,以 获取安全漏洞修复。

• 您需要的内容 \*

对于安装了 Unified Manager 的系统,您必须具有 Windows 管理员权限。

您可以更新版本系列中的 OpenJDK 版本。例如、您可以从OpenJDK 11.0.14升级到OpenJDK 11.0.16、但不能 直接从OpenJDK 11更新到OpenJDK 12。

步骤

- 1. 以管理员用户身份登录到 Unified Manager 主机。
- 2. 将适当版本的 OpenJDK ( 64 位)从 OpenJDK 站点下载到目标系统。

例如、下载 openjdk-11\_windows-x64\_bin.zip from<http://jdk.java.net/11/>。

- 3. 使用 Windows 服务控制台停止以下 Unified Manager 服务:
	- NetApp Active IQ 采集服务( Ocie-au )
	- NetApp Active IQ 管理服务器服务( Oncommandsvc )
- 4. 展开 zip 文件
- 5. 从生成的复制目录和文件 jdk 目录(例如、 jdk-11.0.16 到Java的安装位置。示例 C:\Program Files\NetApp\JDK\
- 6. 使用 Windows 服务控制台启动 Unified Manager 服务:
	- NetApp Active IQ 管理服务器服务( Oncommandsvc )
	- NetApp Active IQ 采集服务( Ocie-au )

### <span id="page-9-0"></span>正在重新启动 **Unified Manager**

更改配置后,您可能需要重新启动 Unified Manager 。

• 您需要的内容 \*

您必须具有 Windows 管理员权限。

- 步骤
- 1. 使用默认本地管理员帐户登录到 Windows 。
- 2. 停止 Unified Manager 服务:

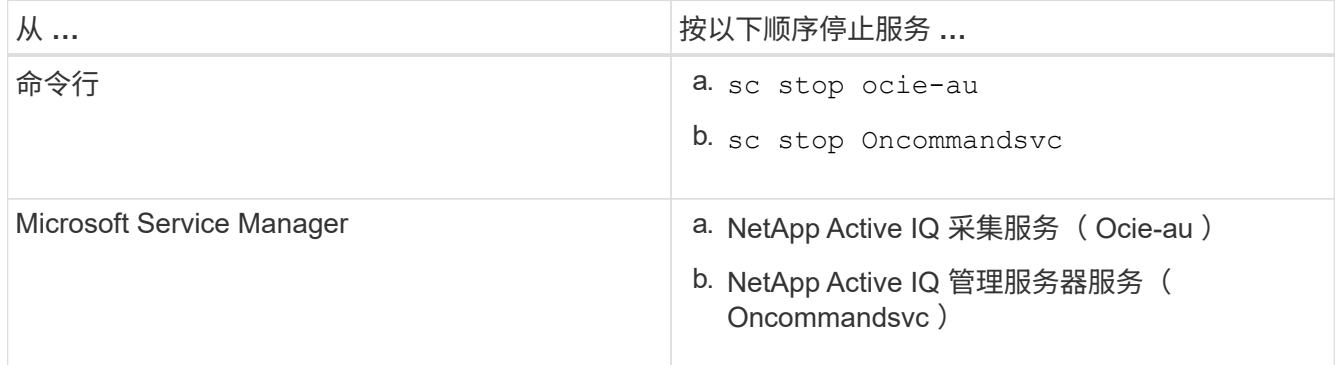

3. 启动 Unified Manager 服务:

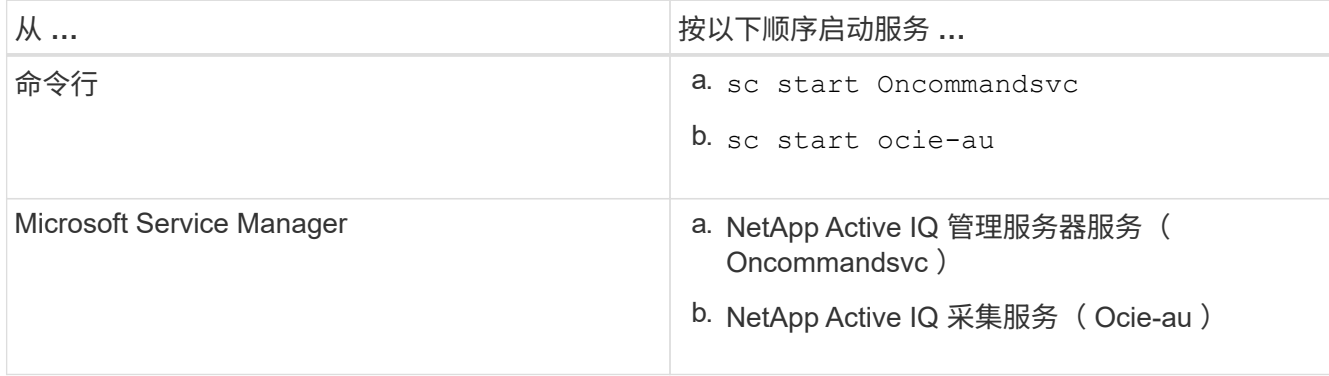

## <span id="page-10-0"></span>卸载 **Unified Manager**

您可以使用程序和功能向导卸载 Unified Manager ,也可以从命令行界面执行无人参与的 卸载。

- 您需要的内容 \*
- 您必须具有 Windows 管理员权限。
- 卸载软件之前,必须从 Unified Manager 服务器中删除所有集群(数据源)。
- 您应手动删除为允许或阻止MySQL端口3306而创建的防火墙规则。防火墙规则不会自动删除。

#### 步骤

- 1. 通过选择以下选项之一卸载 Unified Manager :
	- 如果从\*程序和功能\*向导卸载Unified Manager、请执行以下步骤:
		- i. 导航到 \* 控制面板 \* > \* 程序和功能 \* 。
		- ii. 选择 Active IQ Unified Manager, 然后单击 \* 卸载 \* 。
	- 如果从命令行卸载Unified Manager、请执行以下步骤:
		- i. 使用管理员权限登录到Windows命令行。
		- ii. 导航到Active IQ Unified Manager 目录、然后运行以下命令:

msiexec /x {A78760DB-7EC0-4305-97DB-E4A89CDFF4E1} /qn /l\*v %systemdrive%\UmUnInstall.log

如果在服务器上启用了用户帐户控制( UAC ),并且您以域用户身份登录,则必须使用命令行卸载方 法。

Unified Manager 已从系统中卸载。

- 2. 卸载 Unified Manager 卸载期间未删除的以下第三方软件包和数据:
	- 。第三方软件包:JRE、MySQL、Microsoft Visual C++2015年可重新分发、Python、 和7zip
	- Unified Manager 生成的 MySQL 应用程序数据
	- 应用程序日志和应用程序数据目录的内容

#### 版权信息

版权所有 © 2023 NetApp, Inc.。保留所有权利。中国印刷。未经版权所有者事先书面许可,本文档中受版权保 护的任何部分不得以任何形式或通过任何手段(图片、电子或机械方式,包括影印、录音、录像或存储在电子检 索系统中)进行复制。

从受版权保护的 NetApp 资料派生的软件受以下许可和免责声明的约束:

本软件由 NetApp 按"原样"提供,不含任何明示或暗示担保,包括但不限于适销性以及针对特定用途的适用性的 隐含担保,特此声明不承担任何责任。在任何情况下,对于因使用本软件而以任何方式造成的任何直接性、间接 性、偶然性、特殊性、惩罚性或后果性损失(包括但不限于购买替代商品或服务;使用、数据或利润方面的损失 ;或者业务中断),无论原因如何以及基于何种责任理论,无论出于合同、严格责任或侵权行为(包括疏忽或其 他行为),NetApp 均不承担责任,即使已被告知存在上述损失的可能性。

NetApp 保留在不另行通知的情况下随时对本文档所述的任何产品进行更改的权利。除非 NetApp 以书面形式明 确同意,否则 NetApp 不承担因使用本文档所述产品而产生的任何责任或义务。使用或购买本产品不表示获得 NetApp 的任何专利权、商标权或任何其他知识产权许可。

本手册中描述的产品可能受一项或多项美国专利、外国专利或正在申请的专利的保护。

有限权利说明:政府使用、复制或公开本文档受 DFARS 252.227-7013(2014 年 2 月)和 FAR 52.227-19 (2007 年 12 月)中"技术数据权利 — 非商用"条款第 (b)(3) 条规定的限制条件的约束。

本文档中所含数据与商业产品和/或商业服务(定义见 FAR 2.101)相关,属于 NetApp, Inc. 的专有信息。根据 本协议提供的所有 NetApp 技术数据和计算机软件具有商业性质,并完全由私人出资开发。 美国政府对这些数 据的使用权具有非排他性、全球性、受限且不可撤销的许可,该许可既不可转让,也不可再许可,但仅限在与交 付数据所依据的美国政府合同有关且受合同支持的情况下使用。除本文档规定的情形外,未经 NetApp, Inc. 事先 书面批准,不得使用、披露、复制、修改、操作或显示这些数据。美国政府对国防部的授权仅限于 DFARS 的第 252.227-7015(b)(2014 年 2 月)条款中明确的权利。

商标信息

NetApp、NetApp 标识和 <http://www.netapp.com/TM> 上所列的商标是 NetApp, Inc. 的商标。其他公司和产品名 称可能是其各自所有者的商标。